## 关于做好 2023 年下半年(12月)全国大学英语

# 四、六级考试报名工作的通知

各位考生:

2023 年下半年(12 月)全国大学英语(含英语口语、英语笔试; 本次报考不包括小语种,如日语、俄语等)考试报名现已启动。根据 湖北省教育考试院的要求,所有参加报考学生均须在官网完成报名、 缴费、准考证打印等手续。为确保我校考点网上报名工作顺利完成, 现将有关网报工作通知如下:

一、报名条件

凡报考 2023 年(12 月)下半年考试的学生需同时具备以下条件:

1、具有湖北科技学院在校学籍,且在 2022 年下半年和 2023 年上 半年的两次英语四、六级考试中均无考试违纪、舞弊记录。

2、修完大学英语四级课程的学生可报考 CET4;修完大学英语六级 课程且 CET4 成绩达到 425 分及以上学生可报考 CET6。

二、网报方式、步骤及时间安排

1、网报方式

(1)我校全日制普通本、专科学生及研究生的注册、报名及缴费 直接在官网进行(具体操作见附件:《报考指南》);

(2)我校全日制自考生报考须先在继续教育学院预报名,考生方 能登录官网注册、报名、缴费等(具体操作见《报考指南》)。

2、官网网址: [http://cet-bm.neea.edu.cn](http://cet-kw.neea.edu.cn)。

3、网报步骤:(1)注册→(2)登录→(3)信息核对→(4)报 名缴费

4、网报时间安排

(1)信息核对起止时间:9 月 12 日 08:00 至 9 月 14 日 17:00

(注意:报名开始前,只能核对信息,不能报名及缴费)

(2)报名缴费起止时间:9 月 15 日 12:00 至 9 月 25 日 17:00

(注意:报名缴费都必须在此规定时间内完成,逾期无法补报)

#### 三、考试及准考证打印时间

1. 准考证打印时间

考生登录报名系统自行打印准考证。

(1)口试准考证打印开始时间:2023-11-13 09:00:00

(2)笔试准考证打印开始时间:2023-12-07 09:00:00

2. 考试时间

(1)口语考试时间:11 月 18 至 19 日,18 日开考英语四级,19 日开考英语六级。

(2)笔试考试时间:12 月 16 日,上午开考四级,下午开考六级。

#### 四、注意事项

1. 考生在网报前须认真阅读《报考指南》和网报系统附带的《考 试报名流程》,并按要求完成网上注册、信息核对、报名缴费工作。 一旦缴费成功,所有报考信息均无法更改。考生在缴费前务必认真核 实报考信息。

2. 网报时,建议考生使用火狐浏览器,每生只能报考一个考试级 别。

3. 信息核对时一旦发现个人报名信息(如姓名、性别、身份证号 和照片等信息有误,或者照片缺失)有误,请及时将错误原因和正确 信息和照片(如照片缺失或错误才需发送照片,照片必须以身份证号 命名,格式为.jpg)一同发送至[:735320866@qq.com](mailto:735320866@qq.com),工作人员收到 邮件后会在 24 小时内处理上交信息。

说明:专业、院系、班级和学制信息错误不需要修改。

湖北科技学院教务处

#### 2023 年 9 月 11 日

**附件: Product of the Community of the Community of the Community of the Community of the Community of the Community** 

# 全国大学英语四、六级考试网报《报考指南》

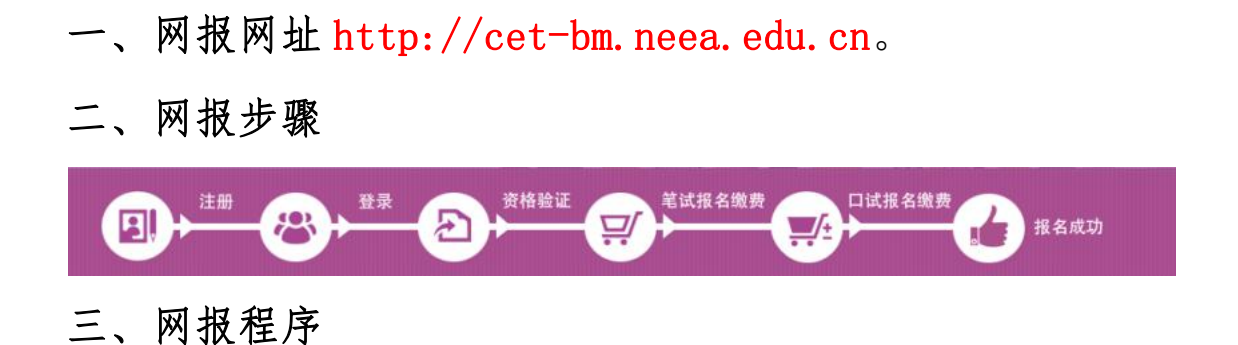

#### 第一步:注册(没有账号者需要注册,已有账号者可直接登录)

1. 进入官网 http://cet-bm. neea. edu. cn, 点击"注册新用户", 进行注册。

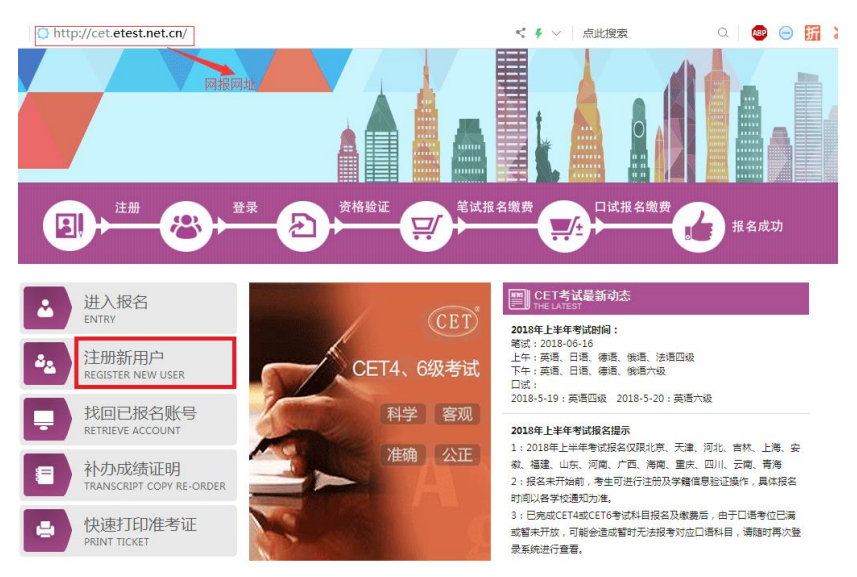

### (1)在"用户注册"页面完成注册。

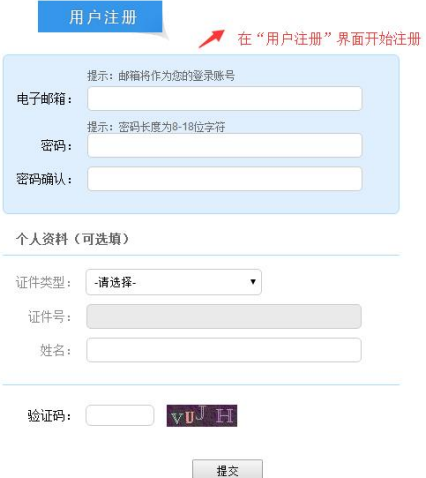

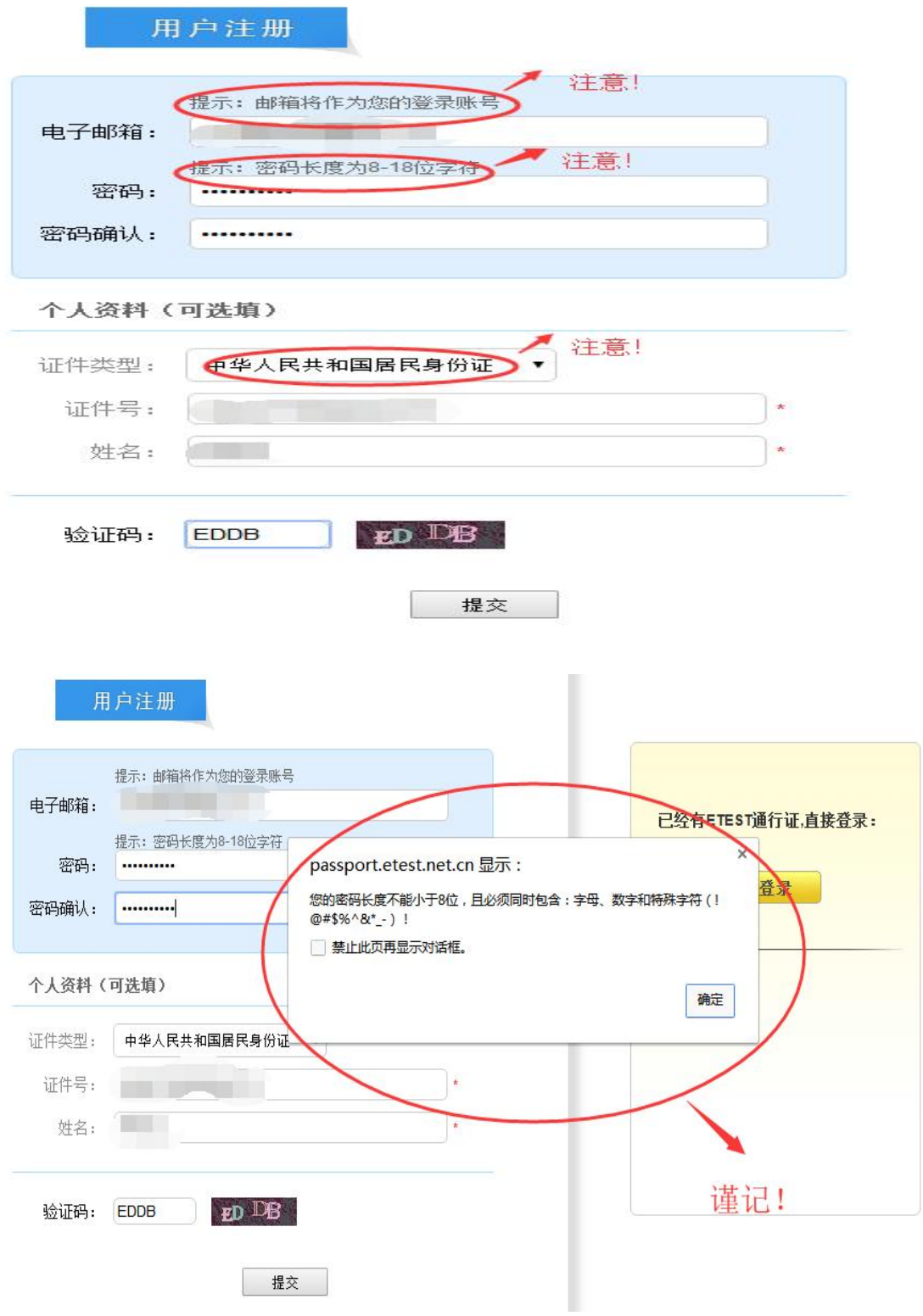

(2)登录平台、修改个人资料及密码

注册完成后, 用上述注册的账号登录平台(地址: [http://passport.etest.net.cn\)](http://passport.etest.net.cn),修改个人资料及密码。

1)登录平台

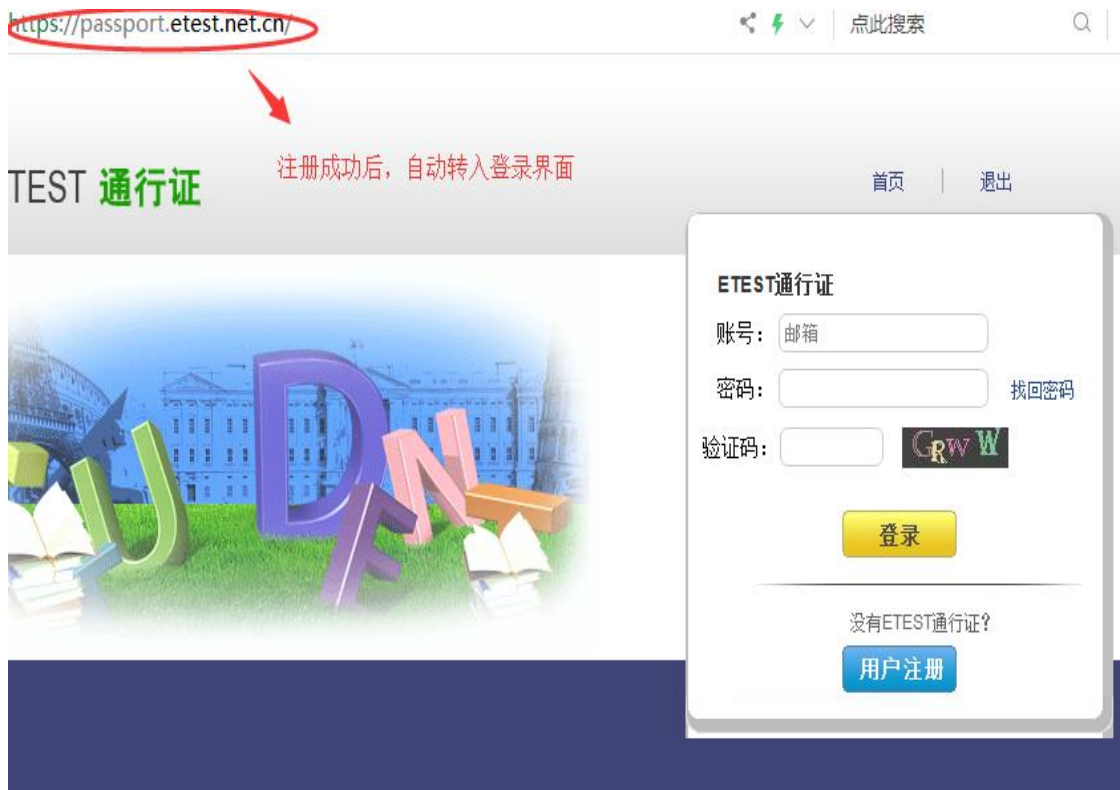

2)修改资料及密码

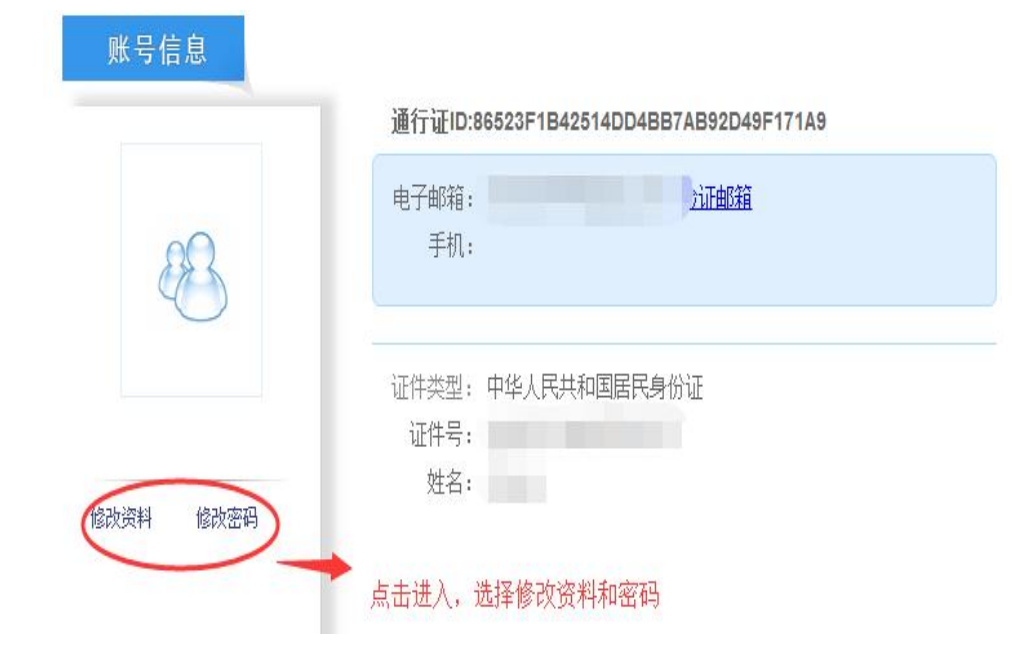

## 第二步:登录

经上述注册用户、修改信息操作后,考生通过官网 [http://cet-bm.neea.edu.cn](http://cet-kw.neea.edu.cn) 登录系统。

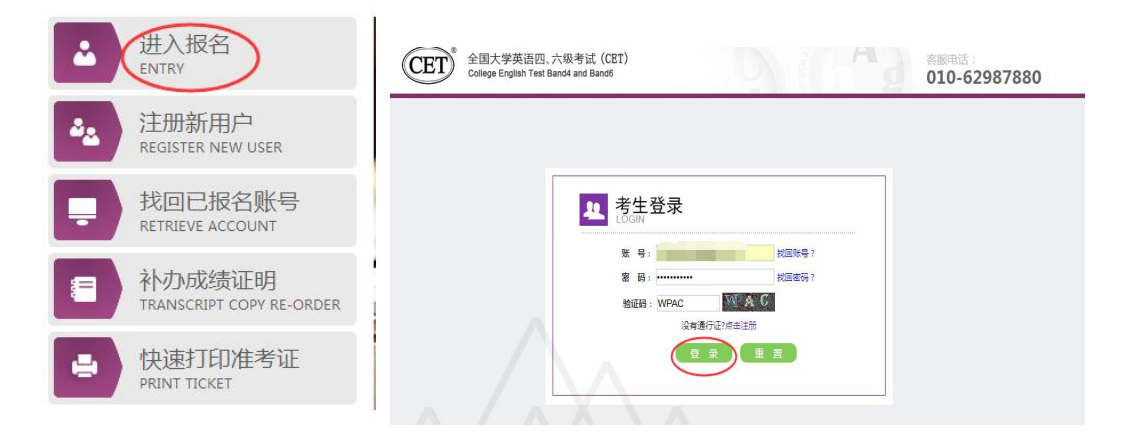

### 第三步:资格验证

考生登录系统后,在页面填写《承诺书》、验证报名信息及资格。 1.阅读、填报《诚信承诺书》

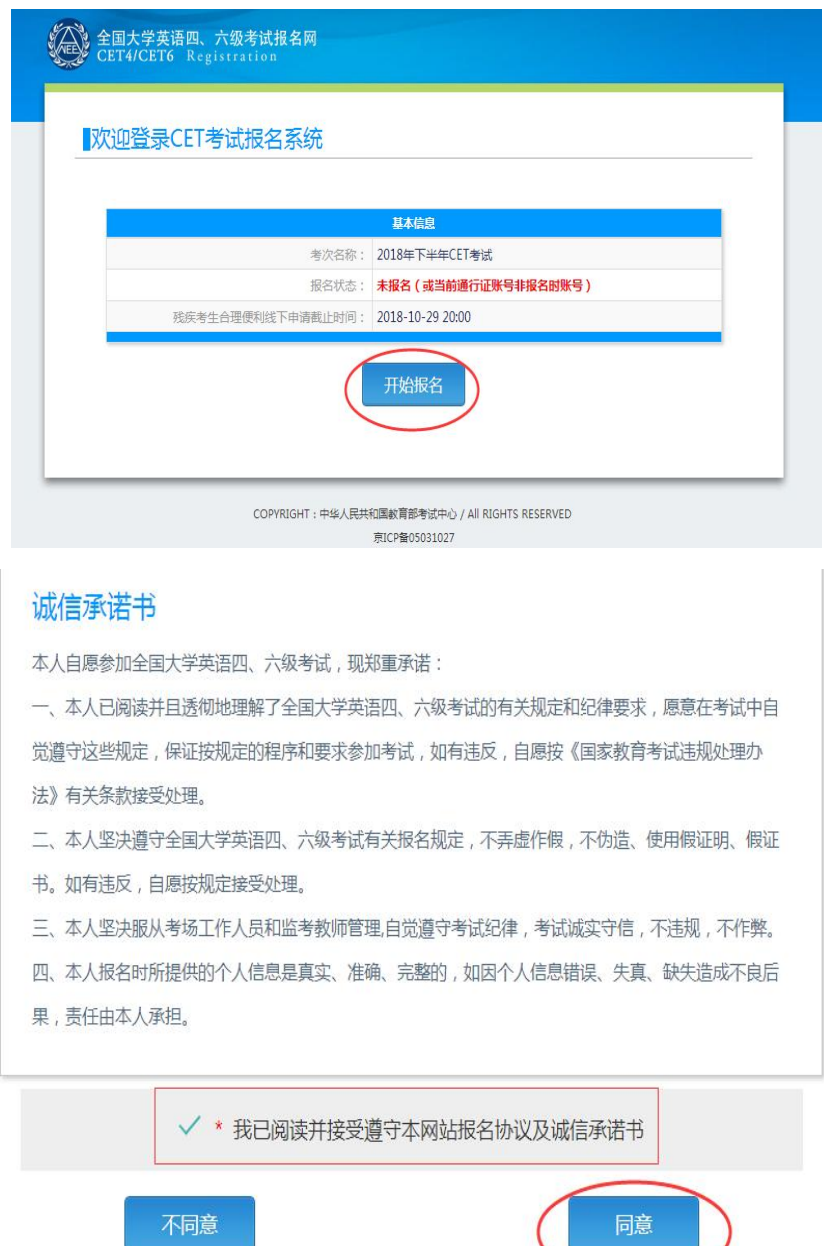

### 2.验证报名信息及资格

#### 资格信息查询

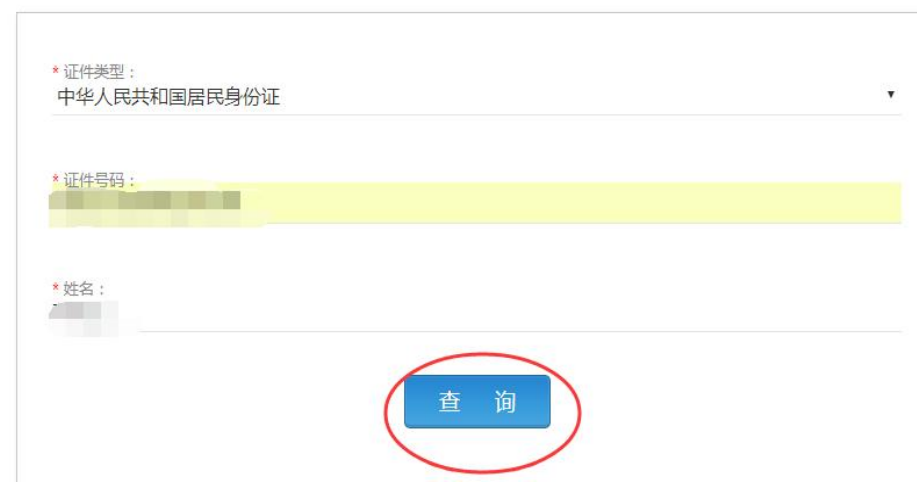

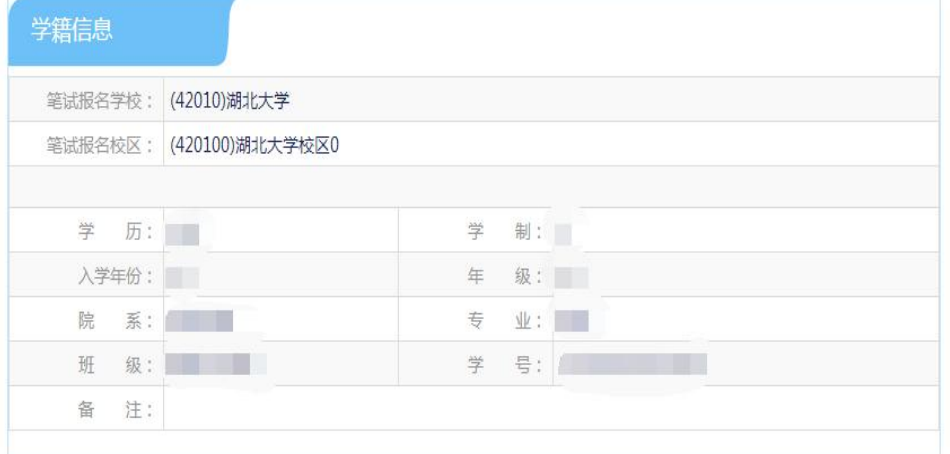

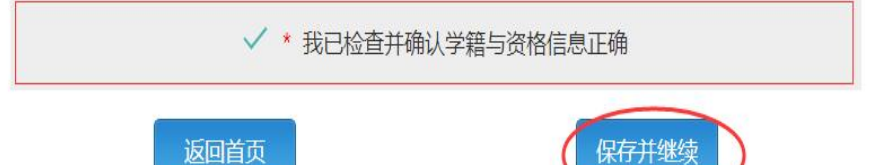

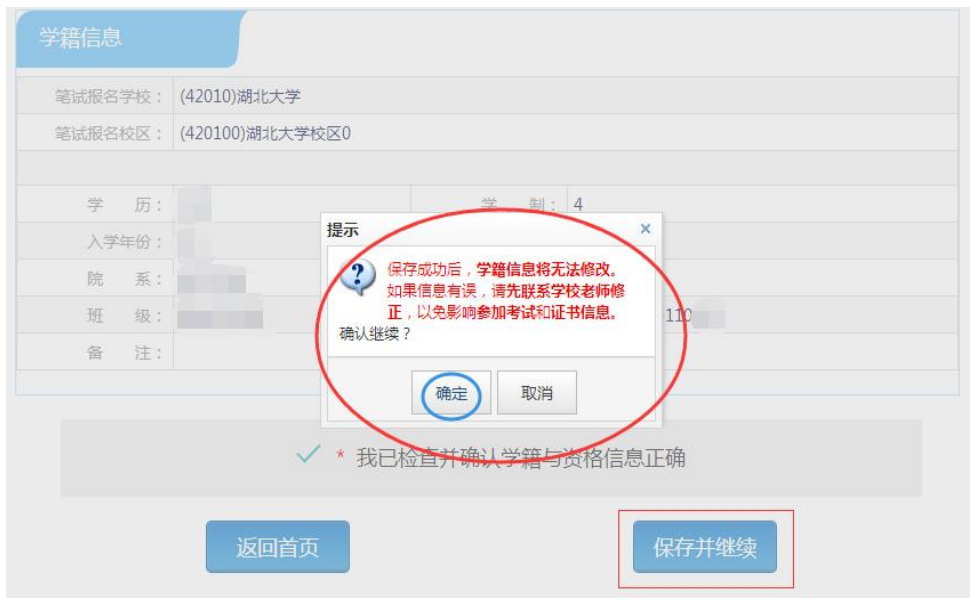

#### 第四步:笔试报名缴费

1.笔试报名

考生在报名信息页面,点击"笔试报考"按钮,进入笔试报考页 面。考生根据个人情况选择要报考的科目(如英语四级或英语六级等), 并点击"提交"按钮,确认笔试报名信息。

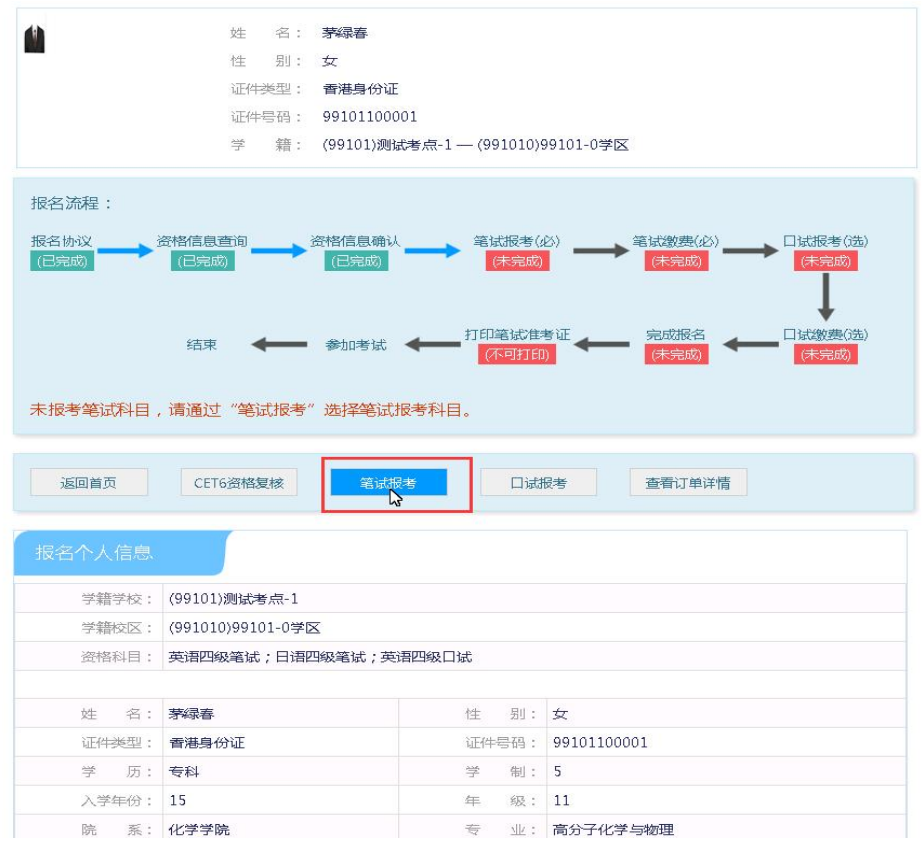

2.笔试缴费

(1)考生完成笔试报名后,点击对应科目下方的"支付"按钮, 进入缴费页面。

(2)弹出确认支付信息界面,点击"去支付"按钮,进入支付页 面。可以选择支付宝支付,也可以选择首信易支付。

缴费成功后对应科目的"支付状态"会变更为"已支付"。注意: 一旦完成缴费,报名信息无法更改。